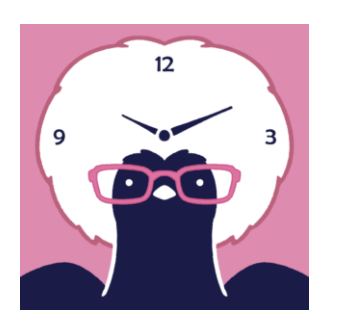

# Remowo 説明書

Remowo

# for Remote work management

Prepared by: Shigeyuki Seko

February, 2023

# 更新履歴

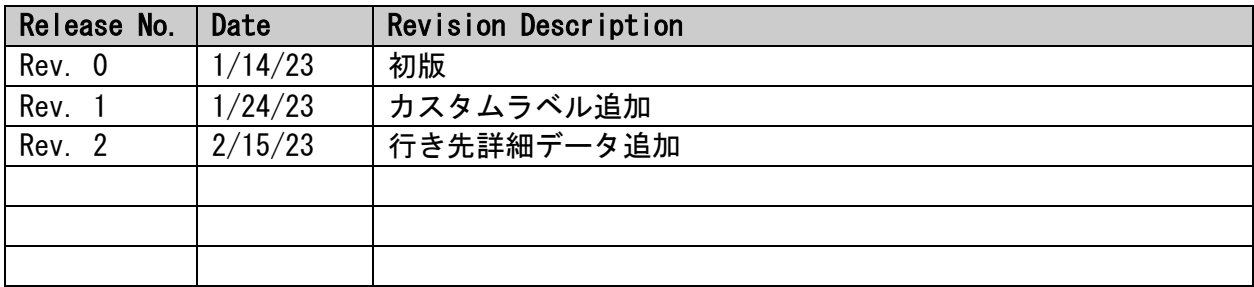

# Remowo 説明書

# 目次

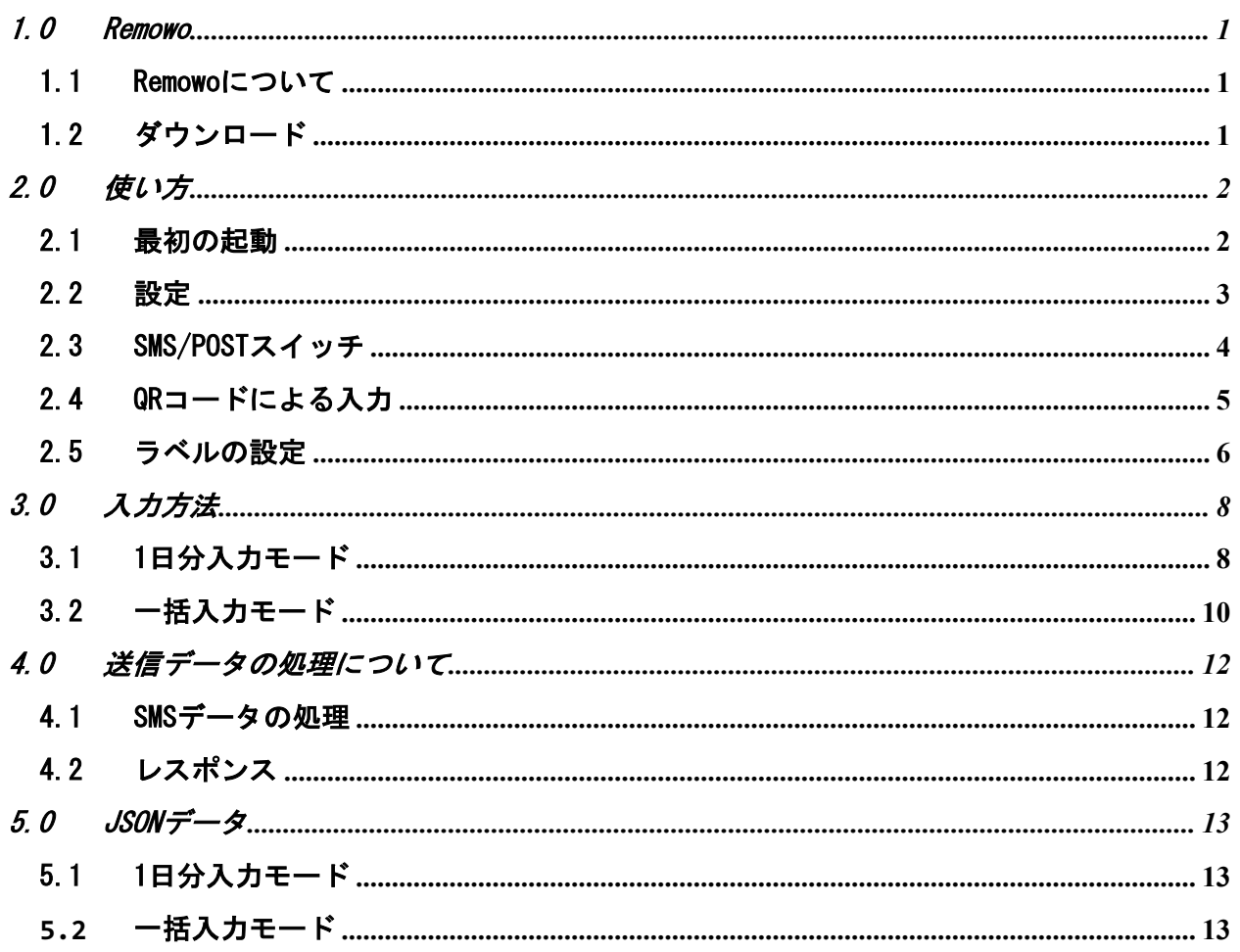

#### 1.0 REMOWO

#### 1.1 Remowoについて

リモートワーク時のタイムカードアプリケーション。 当日1日分の入力を行う1日モードとカレンダーをつかった一括入力モードが使えます。 1日入力モードの場合はロケーションデータの記録と行き先情報の詳細を入力できます。 出社形式を選択するだけで管理者の端末にSMSでJSON形式のデータを送信します。 管理者側に送られるデータを集計することで勤務管理が可能です。 1日モードの場合に送られるロケーションデータは出社の証拠となります。 データはJSON形式で送信され、管理者側の端末で集計することで勤務管理が可能です。 また、カレンダーを使った一括入力が行えるため一度に入力する場合に便利です。 ただし一括入力ではロケーションデータは送信されません。

# 1.2 ダウンロード

Remowo は iPhone 専用アプリケーションです。 以下のApp Storeからダウンロードしてください。

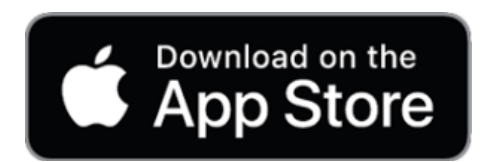

https://apps.apple.com/app/remowo/id1660216032

### 2.0 使い方

#### 2.1 最初の起動

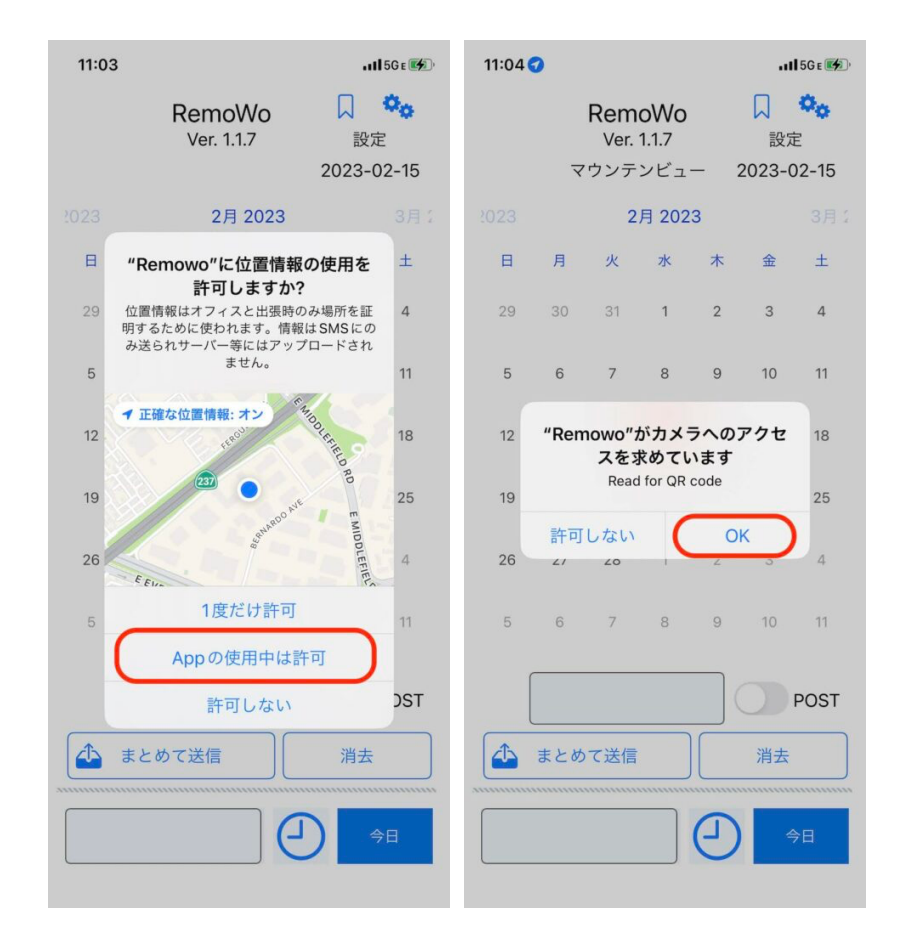

初回起動時は位置情報とカメラの使用許可を求められます。 位置情報は出社証明にカメラはQRコードの読み取りに使われます。 位置情報は来社の証明のみに利用し、それ以外の目的で利用することはありません。

#### 2.2 設定

右上の設定アイコンから設定を行います。 設定内容は

- Email : 自分の e-mail アドレス
- SMS phone number : SMSを送信する先の電話番号
- POST URL : データを送信するサーバーのURL (https://xxx.xxx.xxx)
- SMS, POST or AUTO : 送信する方法を選択します。
	- o SMS : 送信先電話番号にショートメッセージで送られます。SMS/POSTのスイッチ はSMSとなり操作できません。
	- o POST : サーバに送信されます。サーバのURLが設定されていない場合はSMSで送 信されます。SMS/POSTのスイッチはPOSTとなり操作できません。
	- o AUTO : SMS/POSTのスイッチで選択した方法で送信されます。

これらの内容を入力します。

SMSで送信する場合は POST URL は空欄にしておいてください。 POST URLが空欄の場合は自動的に SMS でデータが送信されます。

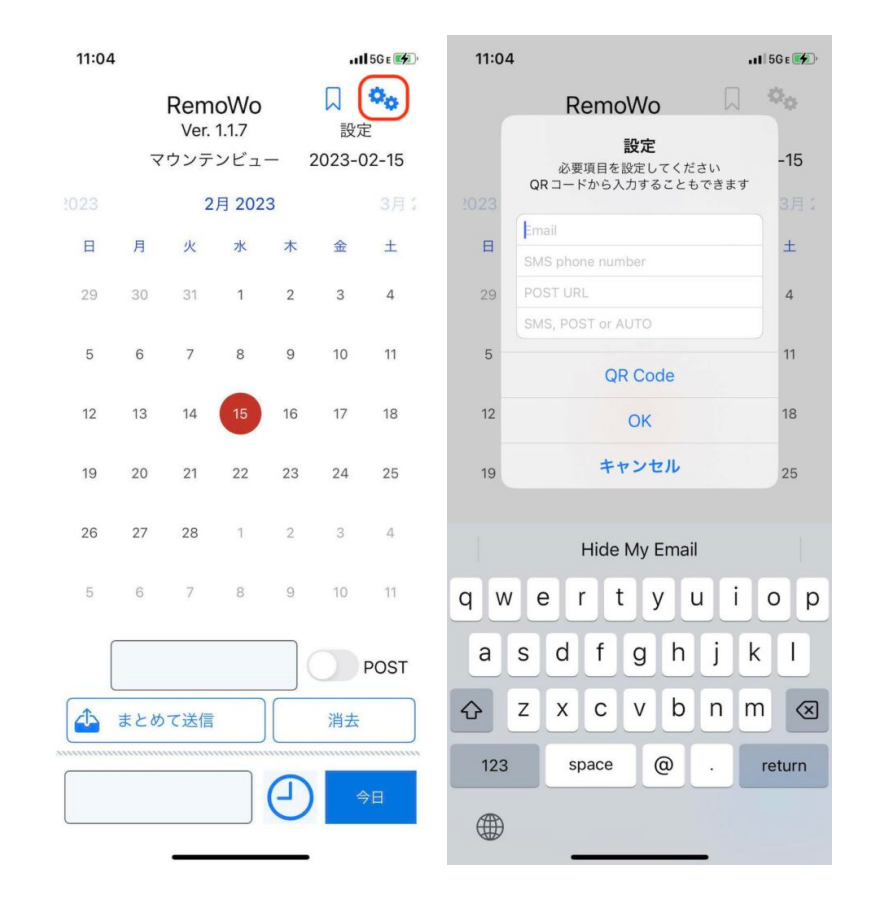

一度入力された情報は保存されますので最初に1回のみ必要です。

#### 2.3 SMS/POSTスイッチ

画面右下の SMS/POST スイッチにより SMS で送信するか、POSTでサーバに送るかを選択できま す。

ただし、設定画面でSMSまたはPOSTを選択しているとこのスイッチは操作できません。 設定画面でAUTOを選択している場合のみ使用できます。

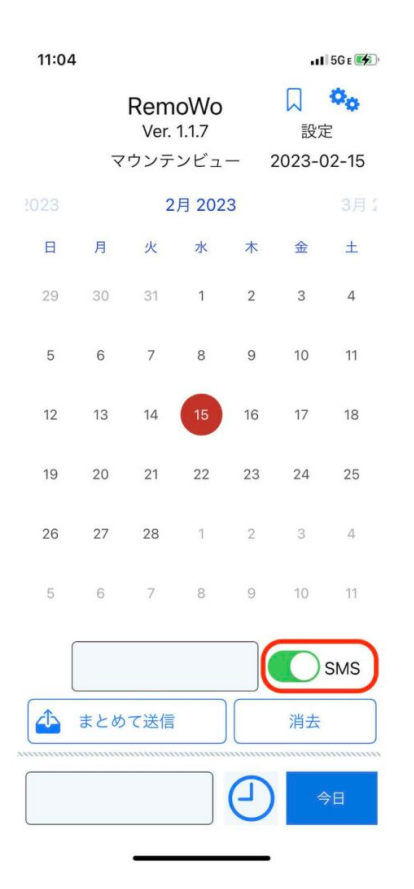

#### 2.4 QRコードによる入力

QRコードによる入力もできます。

- 1) 設定の"QR Code"をタップします。
- 2) カメラが起動しますのでQRコードをエリア内に入れると自動的にQRコードが読み込まれ ます。読み込まれたデータは設定を開くと確認できます。また、メールアドレス、電話 番号、URLは自動的に判別されます。
- 3) QRコードが読み込まれますと自動的にカメラ画像は閉じますが、強制的に閉じたい場合 は左上のアイコンをタップするか、画面をダブルタップすることでQRコード読み込みモ ードから抜けることができます。

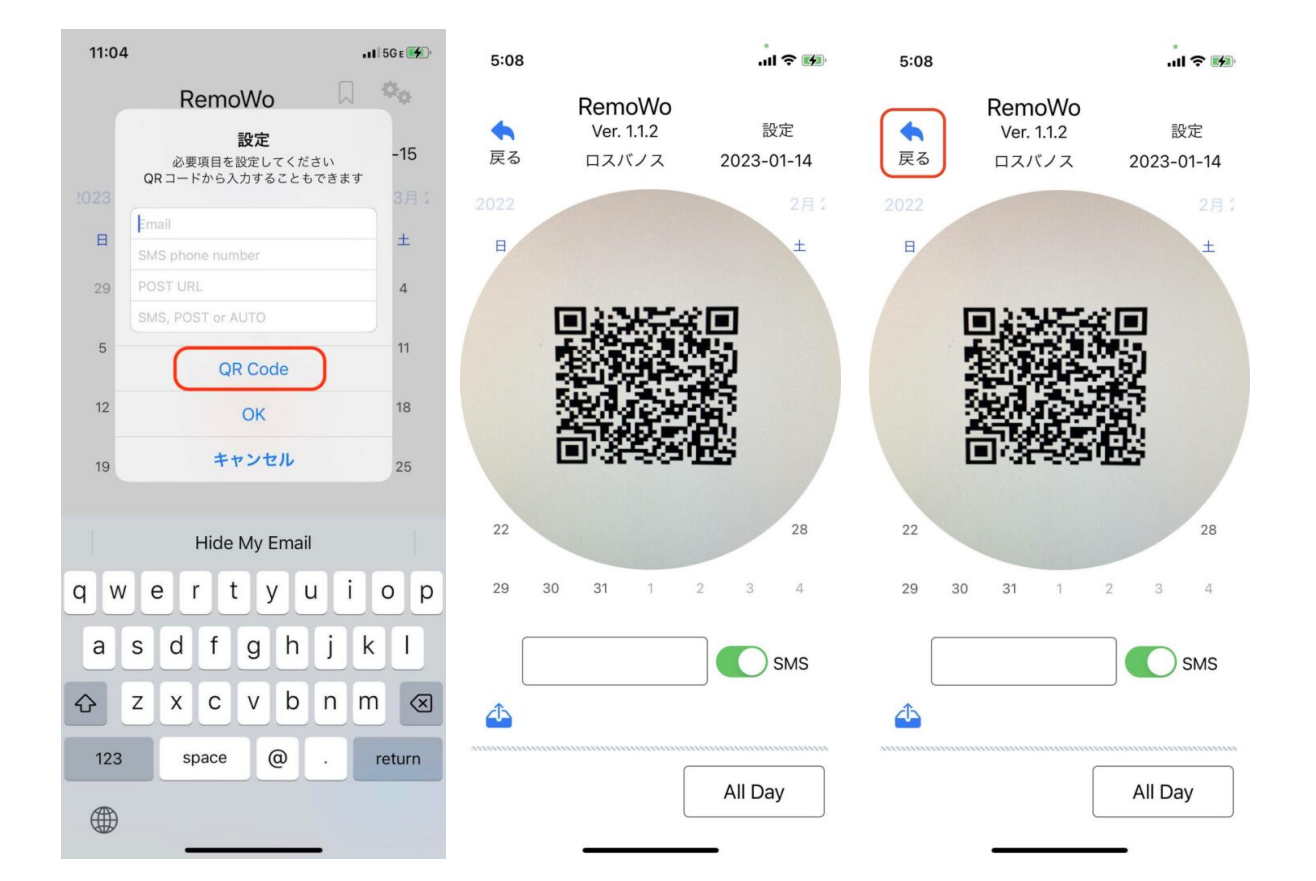

#### 2.5 ラベルの設定

行き先にカスタムラベルを設定できます。 右上のラベルアイコンをタップします。

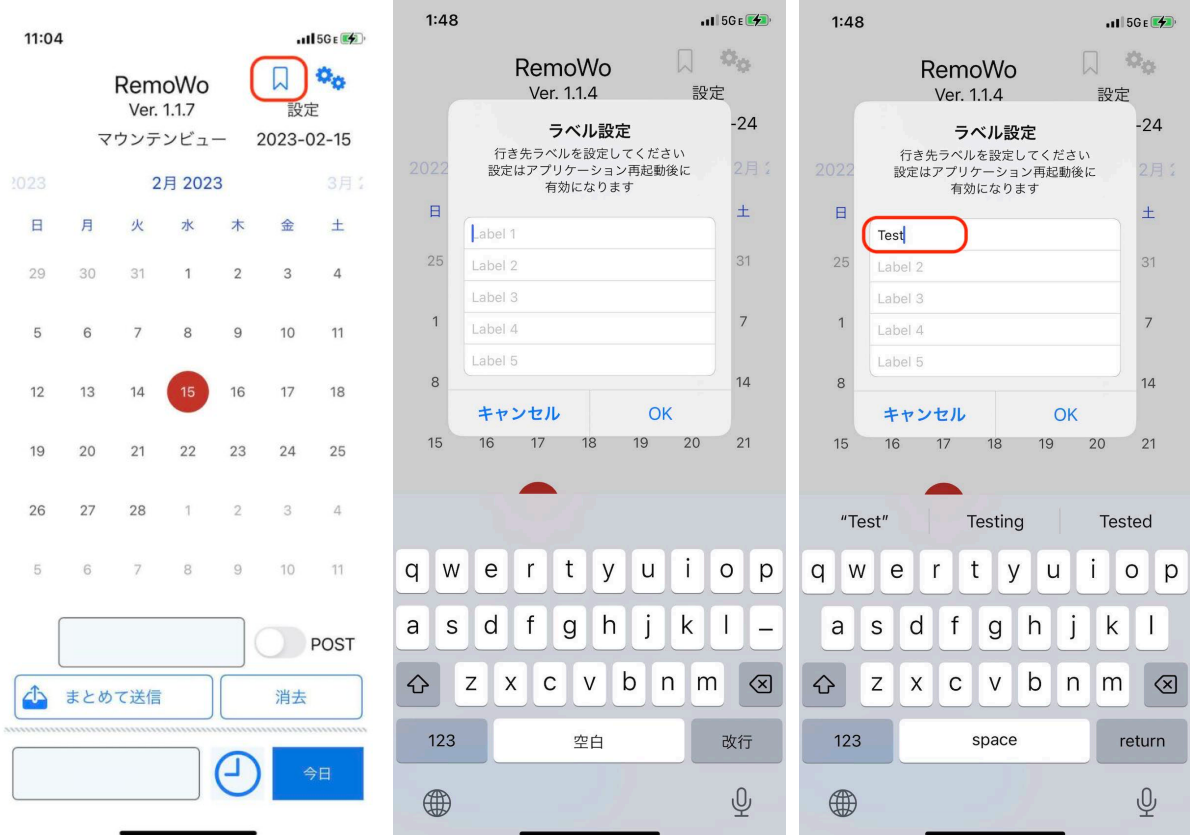

ラベルを入力し、OKをタップします。 ラベル設定後は必ずアプリケーションを再起動させてください。 再起動するまでは設定したラベルは反映されません。

再起動後、以下のようにメニューに設定したラベルが追加されます。

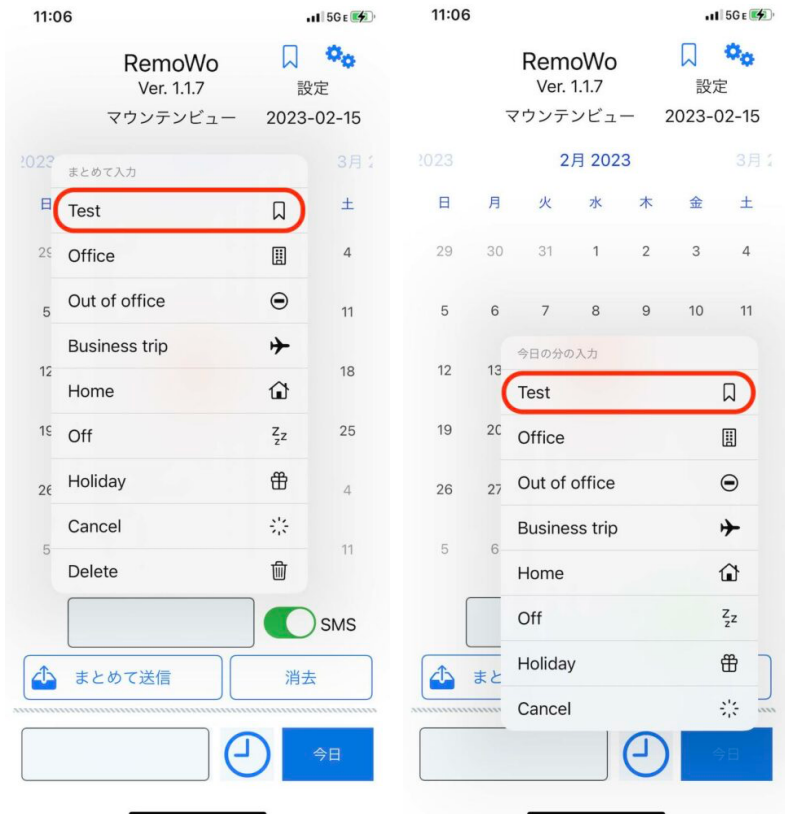

ラベルはQRコードからでも追加できます。 コンマで区切って[]で囲むとラベルとして登録されます。

例) 0000000, [Test], [Test2]

#### 3.0 入力方法

仕事場所として以下の6箇所が指定できます。

- Office (オフィス)
- Out of office (外出)
- Business trip(出張)
- Home (自宅)
- Off(休み)
- Holiday(祭日)

入力方法は当日1日分のみを入力する1日分入力モードと、カレンダーを使って一度に入力で きる一括入力モードがあります。

#### 3.1 1日分入力モード

時間区分の設定を行います。

1日単位での入力の場合はこの部分はデフォルトのまま変更する必要はありません。開始時刻 や終了時刻など、より詳細に送りたい場合のみ使用します。 まずは左下の枠をタップし行き先の詳細情報を入力します。 入力したデータが表示されこのデータが一緒に送信されます。

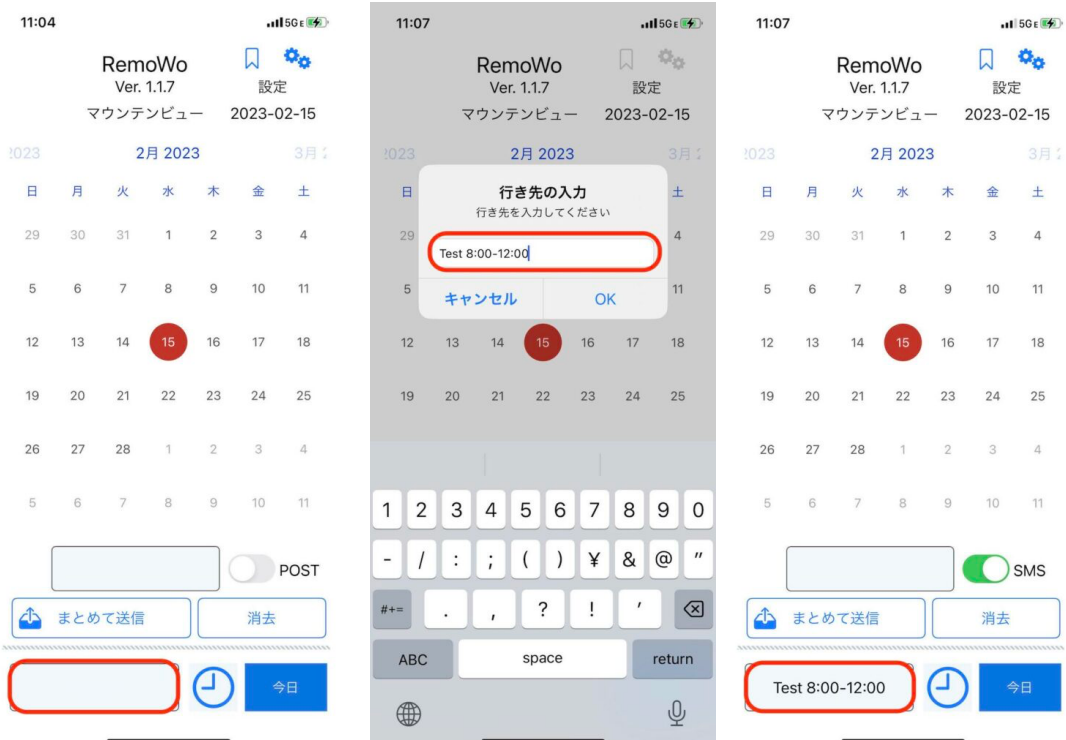

次に種別を入力します。

赤丸のアイコンをタップするとメニューが表示されますので以下のいずれかを選択してくださ い。

- Now 現在の状態を送信(通常はこちら)
- All Day 1日単位のデータ送信
- Start Time 開始時間に送信
- Working 働いている時間内に送信
- End Time 終了時間に送信

"今日"ボタンをタップします。

メニューが表示されますので仕事状況に応じて選択します。

選択するとSMS送信画面に切り替わります。 送信ボタンをタップするとデータがSMSで送信されます。

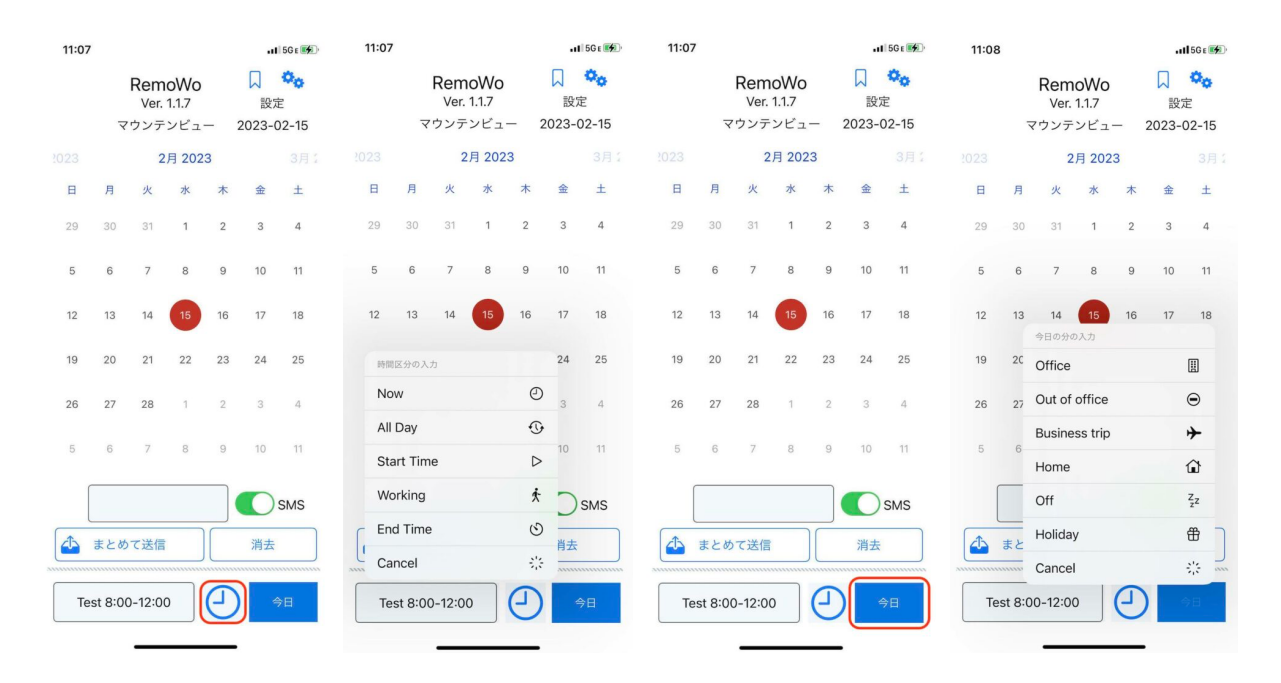

#### 3.2 一括入力モード

カレンダーを使って複数の日付のデータを一括で送ることができます。

- 1) まずはカレンダーの入力したい日付をタッチしてください。
- 2) 日付を選択したら下にある枠をタップします。
- 3) メニューが表示されますので仕事状況に応じてその中から選択します。
- 4) 画面下部に選択した内容とアイコンが表示されます。 またカレンダーの日付にもアイコンが表示されます。
- 5) カレンダーの日付をタップするとその内容がここに表示されます。
- 6) 同様な操作で必要な日付をすべてセットしてください。
- 7) セットし終わったら、"まとめて送信"ボタンをタップします。

"消去"ボタンをタップすると入力した内容をすべて消すことができます。 特定の日付の内容だけを消したい場合は、日付をタップして"選択"ボタンのメニューから" Delete"を選択してください。

SMS送信画面に自動的に切り替わりますので送信ボタンをタップするとデータがSMSで送信され ます。

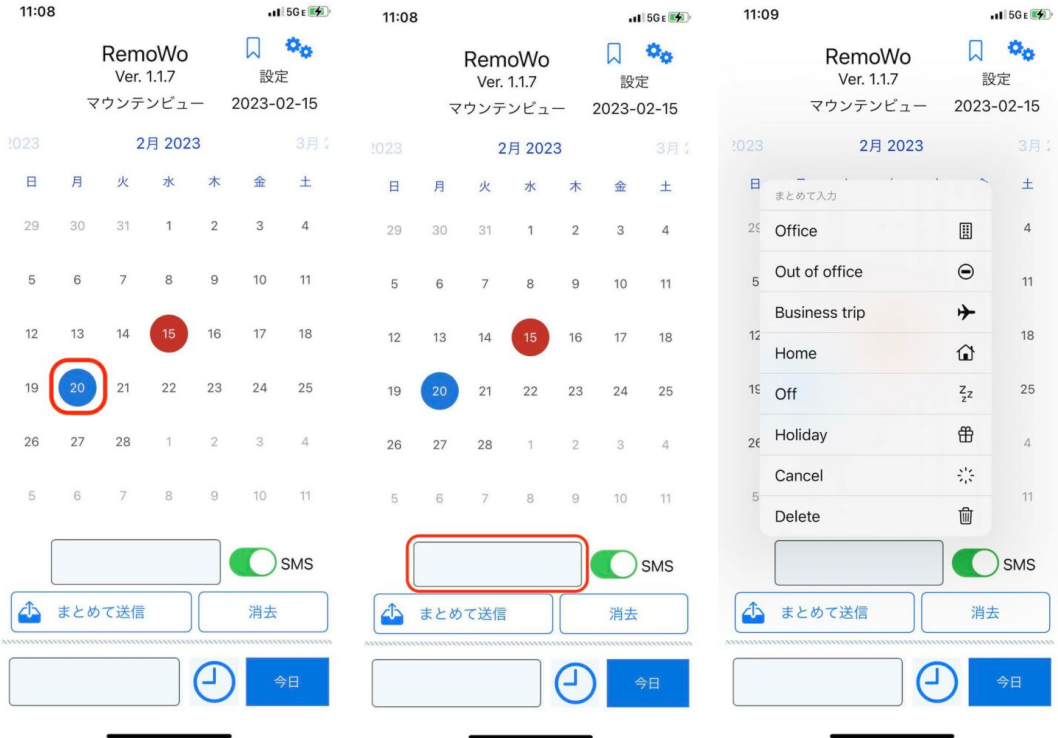

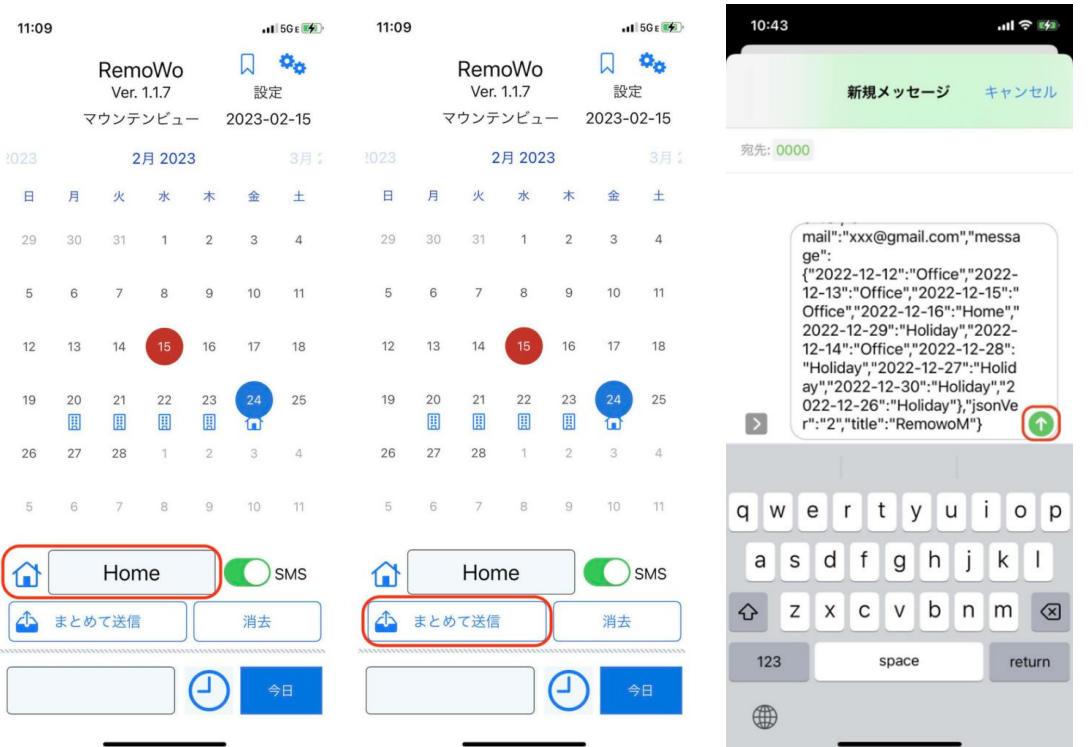

#### 4.0 送信データの処理について

本アプリケーションはSMSを使い、汎用的なJSONフォーマットで業務内容を送信します。 送信後の処理は目的に応じて自由に行なってください。 自分のマネージャーにSMSで報告するだけといったシンプルな使い方からサーバーで集計してグ ループ単位で処理するといったシステム構築も可能です。

#### 4.1 SMSデータの処理

SMS の送り先にマネージャーの電話番号を入力することで日々の作業を報告できます。 データの集計等を本格的に行いたい場合は、Twilio などのサービスを使ってプログラミングす ることでサーバー側での集計にも対応できます。

Twilio を使った集計方法については以下のサイトを参照してください。

https://www.twilio.com/blog/2016/09/how-to-receive-and-respond-to-a-text-messagewith-python-flask-and-twilio.html

#### 4.2 レスポンス

サーバにデータを送信する場合、サーバ側はデータを正常に受け取った場合に以下のレスポン スを返す。

{"status":"OK"}

5.0 JSONデータ

#### 5.1 1日分入力モード

SMS で送信されるデータは以下のようなフォーマットになっています。 サーバー側で処理する場合は適切にパースしてください。

```
{
    "title":"RemowoD",
    "jsonVer":"5″,
   "message": "Holiday",
   "status":"All Day",
   "whereabouts":"",
    "date":"2022-12-04″,
    "time":"17:23″,
    "e-mail":"xxx@gmail.com",
    "Latitude":"0″,
    "Longitude":"0″,
   "phone":"xxxxxxxxxx",
    "sha256″:"ea13dbc8784352da31c3c1….72fe7d243d15a21dd82b9ed0831"
}
```
#### **5.2** 一括入力モード

```
{
   "title":"RemowoM",
   "jsonVer":"4",
     "date":"2022-12-16″,
     "time":"12:14″,
     "e-mail":"xxx@gmail.com",
    "phone":"xxxxxxxxxx",
     "message":{
        "2022-12-12″:"Office",
        "2022-12-13″:"Office",
        "2022-12-14″:"Office",
        "2022-12-15″:"Office",
        "2022-12-16″:"Home",
        "2022-12-26″:"Holiday",
        "2022-12-27″:"Holiday",
        "2022-12-28″:"Holiday",
        "2022-12-29″:"Holiday",
        "2022-12-30″:"Holiday"
    }
}
```